Istruzioni operative per la compilazione con procedura informatica della richiesta di rilascio delle Certificazioni di Origine delle merci

# (Sistema Cert'O)

Versione 1.0.0. Aggiornamento: aprile 2019

### INFORMAZIONI GENERALI

Il servizio telematico Cert'O offerto dalle Camere di Commercio consente alle imprese di trasmettere telematicamente le richieste di rilascio dei Certificati di Origine e dei Visti a valere per l'Estero mediante l'utilizzo della firma digitale e il pagamento on-line dei diritti di segreteria dovuti.

La pratica è predisposta attraverso l'utilizzo di una procedura informatica che provvede a trasmettere per via telematica la documentazione all'Ente camerale che, ad istruttoria conclusa, predispone il Certificato di Origine su supporto cartaceo e lo consegna all'utente.

Ogni documento trasmesso alla Camera di Commercio deve essere firmato digitalmente per cui ciascun richiedente deve essere dotato di un proprio dispositivo di firma digitale.

Oltre alla richiesta di Certificati, l'applicazione permette di richiedere il rilascio di visti nonché segnalare il furto, lo smarrimento e la distruzione delle certificazioni rilasciate.

Per l'attivazione del Servizio occorre procedere alla registrazione mediante accesso al portale http://www.registroimprese.it/, nella sezione "REGISTRATI", dove vengono messi a disposizione:

- un manuale utente (nell'area dello sportello telematico scaricabile in versione PDF)
- un corso e-learning gratuito il cui link è presente nella homepage del Servizio.

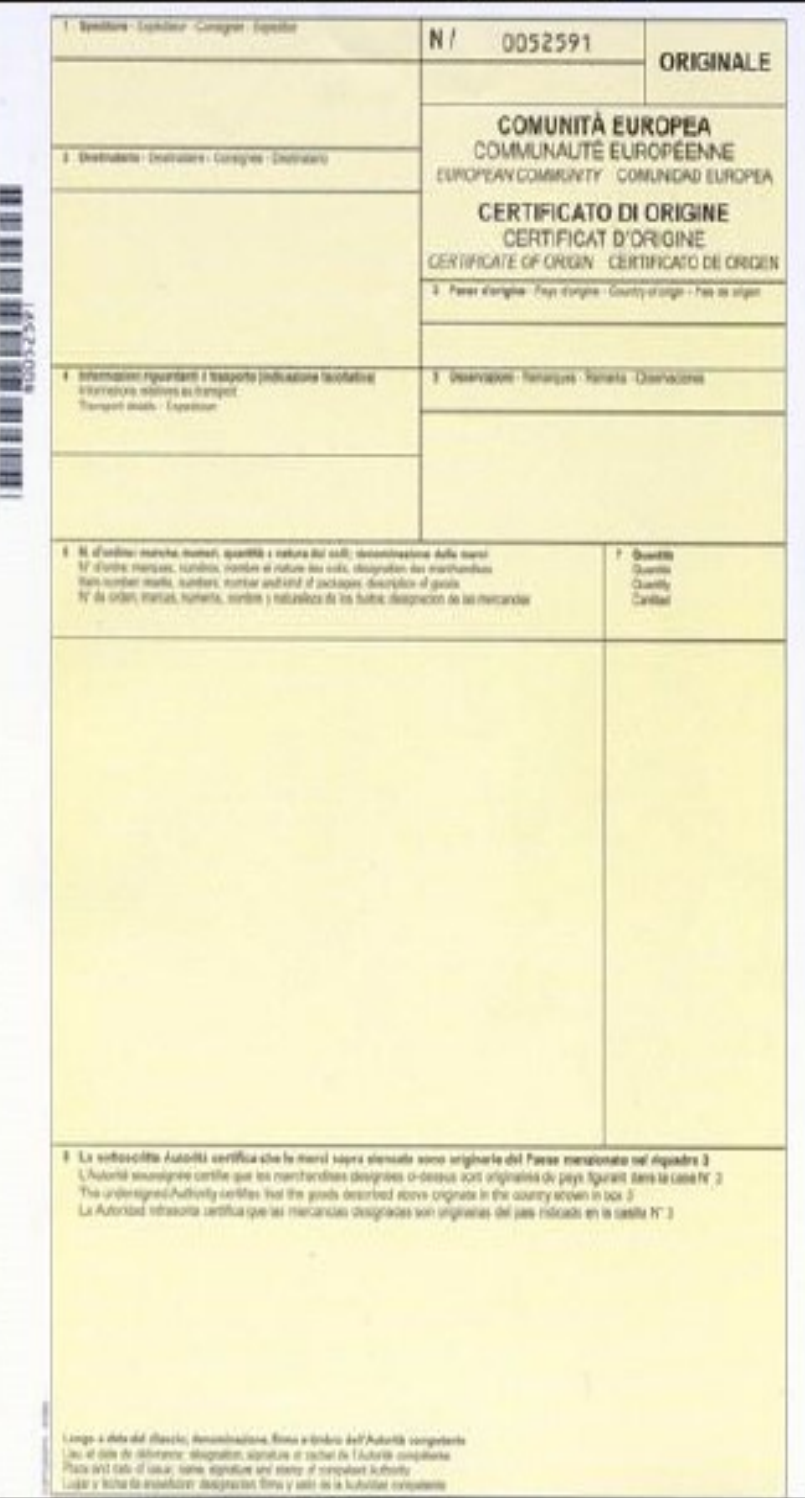

## COME SI ACCEDE AL SERVIZIO

Attraverso il portale http://www.registroimprese.it, alla voce "Sportello pratiche"

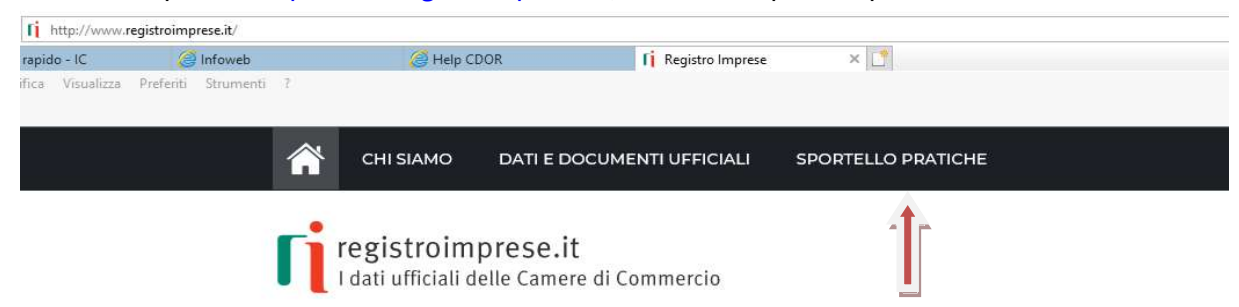

### "Altri adempimenti camerali"

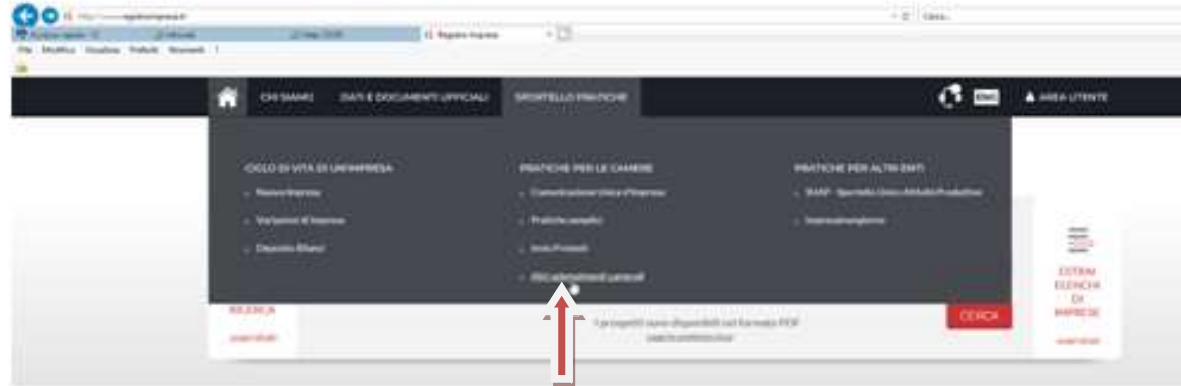

ed infine nella sezione "Certificati di Origine per l'Estero"

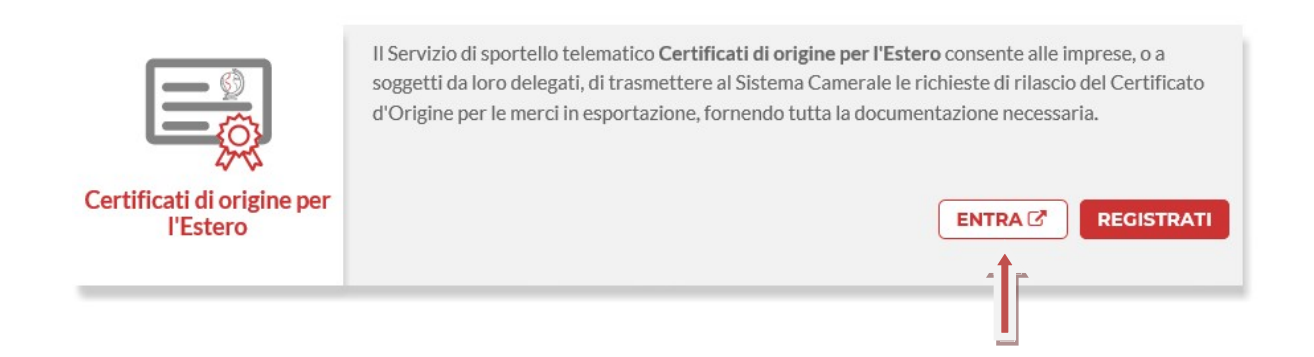

# L'INTERFACCIA UTENTE (LA HOME PAGE DEL SISTEMA)

Dalla Homepage del servizio si accede a tutte le funzioni del sistema

Home **Crea Modello** Da Inviare Da Rettificare **Nuova Inviate Storico** Servizio per la trasmissione telematica Cert'o delle richieste di rilascio del Certificati di Origine Certificato di Origine.

### LE SCHEDE E MENÙ DI FUNZIONE

- A. Crea Modello: gestione delle informazioni necessarie alla predisposizione del Certificato d'Origine
- B. Nuova: predisposizione e trasmissione della pratica telematica
- C. Da Inviare: consultazione della lista delle pratica in attesa di essere trasmesse in Camera di Commercio
- D. Da rettificare: consultazione della lista delle pratiche per le quali è stata richiesta una correzione da parte della Camera di Commercio
- E. Inviate: consultazione della lista delle pratiche spedite in Camera di Commercio. E' il modulo da cui è anche possibile monitorare l'istruttoria di ciascuna pratica trasmessa
- F. Storico: riporta l'archivio storico di tutte le pratiche trasmesse in Camera di Commercio.

### La scheda "Crea Modello"

Occorre selezionate la Provincia di competenza ed indicare il numero REA o il codice fiscale dell'impresa. Dal pulsante "Cerca" si procede nella compilazione della pratica.

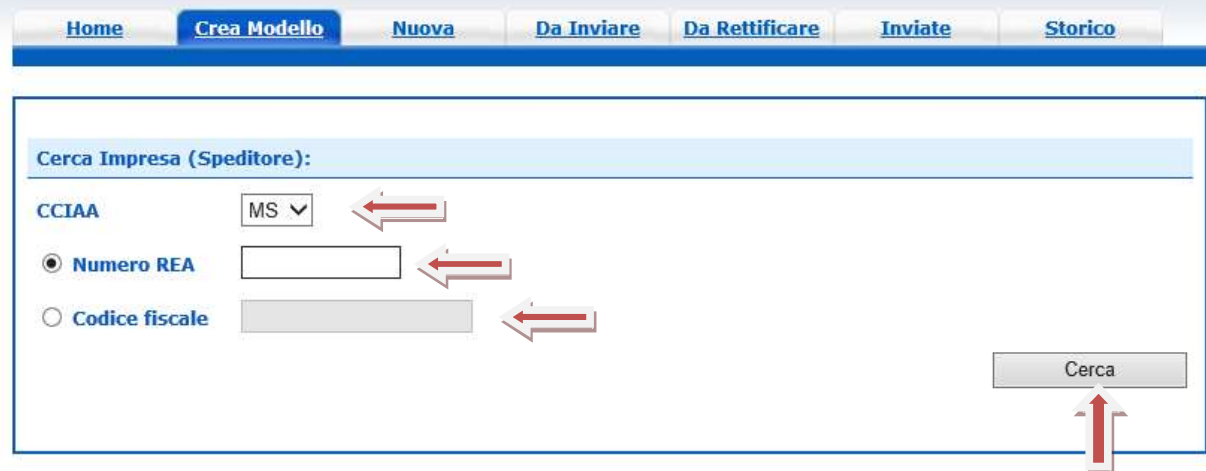

Il sistema recupera dall'archivio del Registro delle Imprese gli estremi identificativi aziendali e richiede di specificare il tipo di pratica da predisporre e trasmettere in Camera di Commercio (la voce di menù è già preimpostata su "Certificato di Origine").

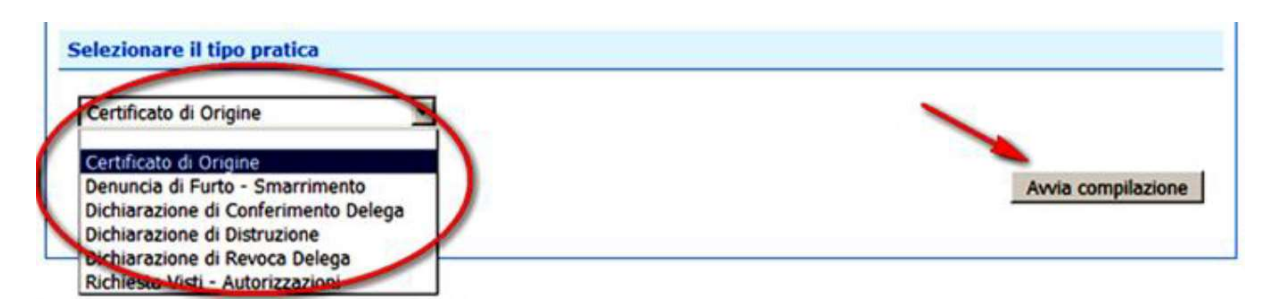

Confermata la scelta, dal pulsante "Avvia compilazione" si accede alla compilazione del Certificato d'Origine. Si riportano, a seguire, alcune informazioni utili alla compilazione:

- a. Il campo "1- Speditore" è preimpostato ma, all'occorrenza, può essere modificato (ad esempio nel caso in cui lo Speditore non coincida con l'impresa che ha emesso la fattura di vendita).
- b. Il campo " 2 Destinatario" -Descrizione e Paese può essere compilato puntualmente ovvero mediante accesso alla Rubrica (finestra pop-up) con le informazioni dei clienti/destinatari che il sistema ha memorizzato in quanto dichiarate in pratiche già trasmesse.
- c. Il campo " 6 Numero d'ordine: numeri, quantità, natura dei colli e denominazione delle merci può essere compilato puntualmente ovvero, anche in questo caso, mediante accesso ad una Rubrica

(finestra pop-up) che riporta le informazioni dei prodotti e delle quantità relativi alle pratiche precedentemente trasmesse. I dati recuperati dalle Rubriche possono essere comunque modificati.

- d. Fatture : i campi per inserire gli estremi delle fatture (numero e data) sono utilizzati in fase di istruttoria, ma non sono riportati automaticamente nel campo 5 del certificato d'origine. Possono essere inserite al massimo 100 fatture (utilizzare le espansioni/contrazioni +/-). Se si vuole che gli estremi delle fatture vengano riportati nella stampa del certificato, occorre inserire i dati anche nel riquadro 5 (Osservazioni) e non solo negli appositi campi (N. fattura e data).
- e. Fatturato Totale (facoltativo): il valore del fatturato, se inserito, non deve contenere punti, virgole o simboli di valuta.
- f. Paesi d'Origine: possono essere inseriti in lingua italiana/inglese/testo libero per un numero massimo di 20 (utilizzare le espansioni/contrazioni +/-).

Nella parte inferiore del modello informatico vengono riportati i campi per l'inserimento delle ulteriori indicazioni previste dalla normativa ossia quelli presenti nel retro del modello cartaceo di color rosa (ad esempio, le informazioni afferenti la provenienza delle merci).

Terminata la compilazione, si conclude l'operazione dal pulsante "**Scarica modello base".**<br>Da segnalare che il sistema evidenzia eventuali errori di compilazione e/o trasmissione della pratica con le indicazioni da seguire per la correzione della stessa.

A compilazione ultimata, si procedere con l'apposizione della firma digitale del soggetto richiedente (legale rappresentante dell'impresa, delegato ecc.), sul "Modello Base" che viene salvato in un file .XML.

Firmato digitalmente il file, l'utente può scegliere se:

- continuare nella predisposizione della pratica (pulsante Continua)
- avviare la compilazione di una nuova pratica (pulsante Nuovo modello)
- procedere con l'anteprima di stampa (Anteprima di stampa C.O.)
- modificare la pratica che si sta compilando (Modifica i dati)

Dal pulsante "Continua" si passa alla scheda "Nuova" da cui si effettua la trasmissione della pratica.

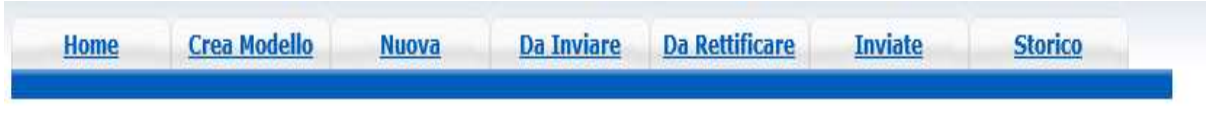

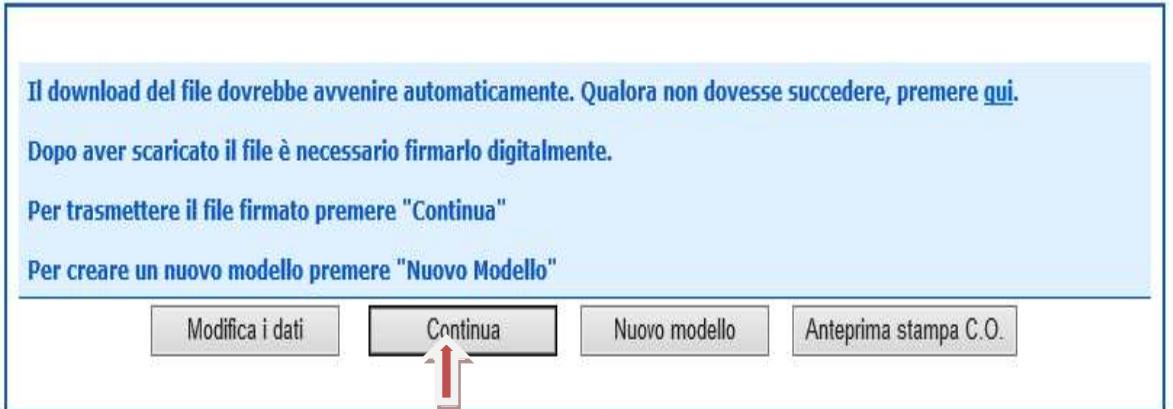

Nella scheda, in parte precompilata, occorre selezionare:

- il Tipo Pratica
- lo Sportello di Destinazione che identifica la Camera di Commercio destinataria
- il file .XML riferito alla pratica precedentemente creata e già sottoscritta digitalmente.

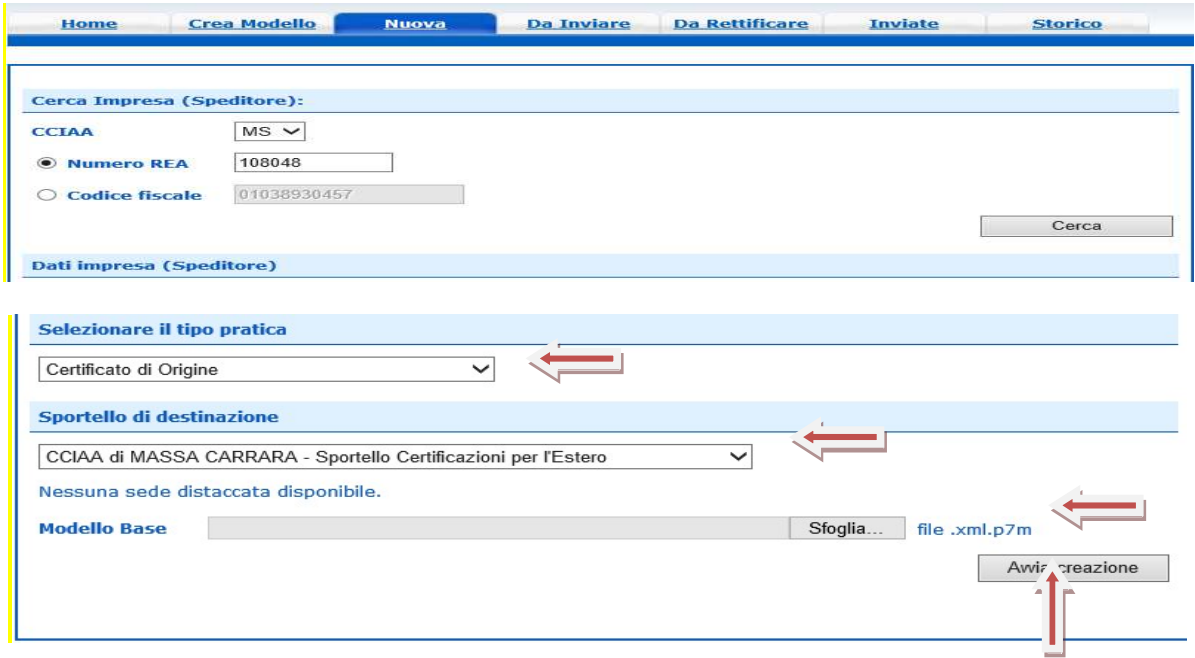

Al termine, dal pulsante "Avvia creazione", si accede ad una finestra riepilogativa che riporta sinteticamente le informazioni principali della pratica in lavorazione.

La scheda, inoltre, permette di allegare la fattura di vendita ed eventualmente la documentazione comprovante l'origine della merce, nonché specifiche annotazioni.

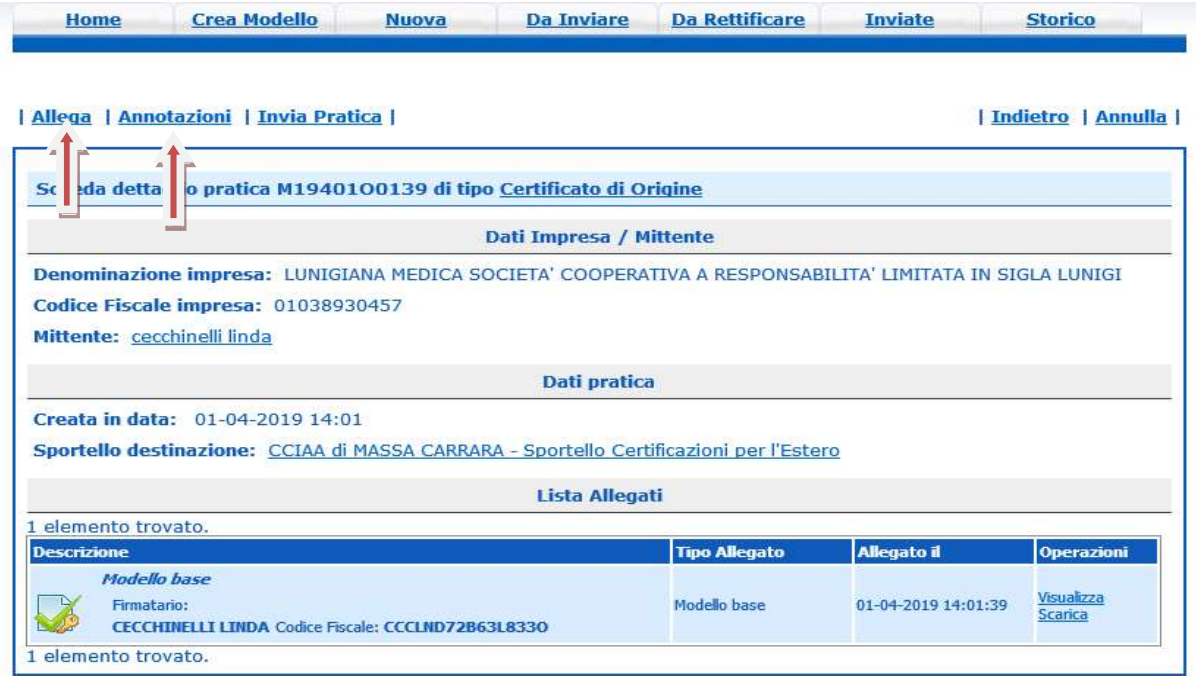

La compilazione, a questo punto, è ultimata, e la pratica (modello-base + allegati), dalla voce "Invia pratica", può essere trasmessa in Camera di Commercio.

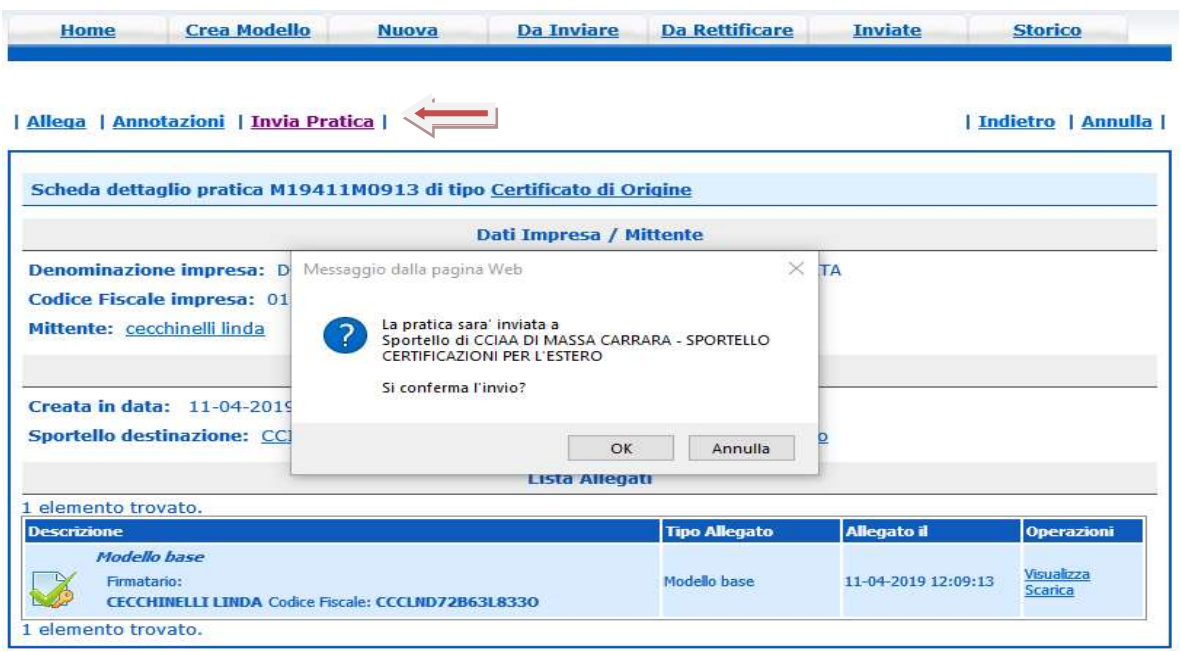

Prima dell'invio , comunque, occorre specificare:

- il numero di copie, visti ed autentiche di cui necessita il Certificato di Origine. Fare attenzione a valorizzare la voce "Copie" solo ed esclusivamente per richiedere copie aggiuntive del Certificato di **Origine**
- se apporre o meno il visto camerale sulla fattura di vendita allegata al Certificato di Origine
- se apporre il timbro di autentica della firma (ex Upica) dell'addetto camerale, su uno o più tra documenti allegati.

Per ogni scelta effettuata il costo finale della pratica (evidenziato nell'ultima riga della figura) si aggiorna considerando i diritti di segreteria dovuti per ciascuna delle singole voci di servizio richiesto (copie del Certificato di Origine, visti ed autentiche, ecc).

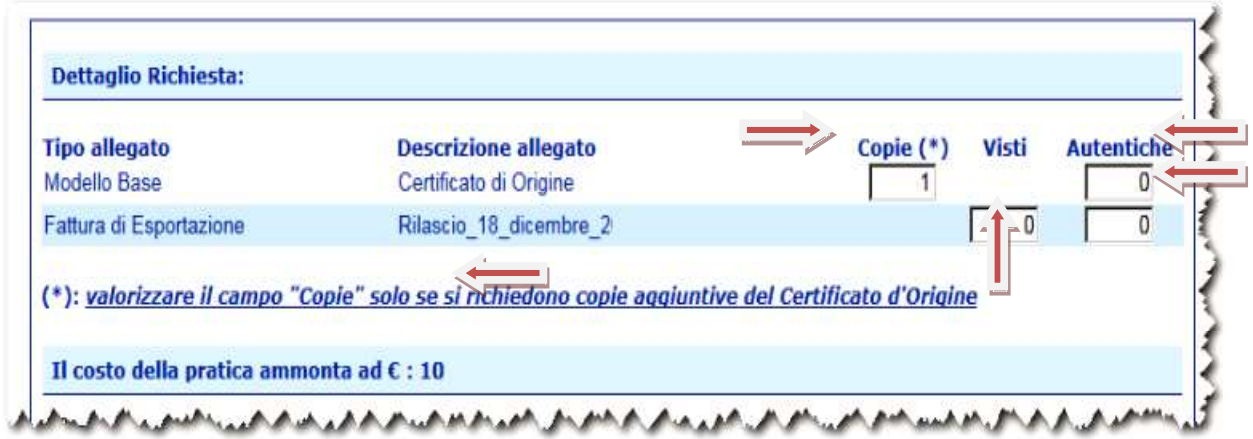